## **Impressão de Declarações e Atestados – Módulo Web**

Para imprimir a declaração o aluno deverá entrar no ambiente web do sistema Q-Acadêmico utilizando sua matrícula e senha e na página principal acessar a opção Solicitar Documentos (fig. 1).

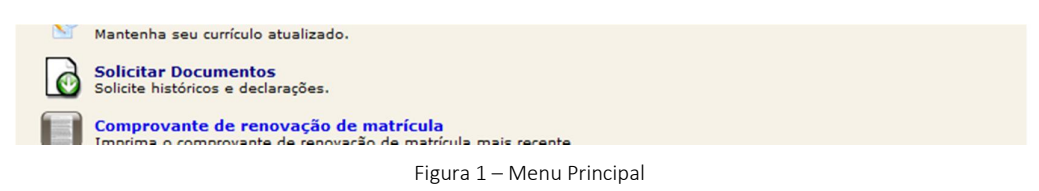

Na página de solicitação de documento o aluno deverá clicar no link com o nome do tipo de documento desejado (fig. 2).

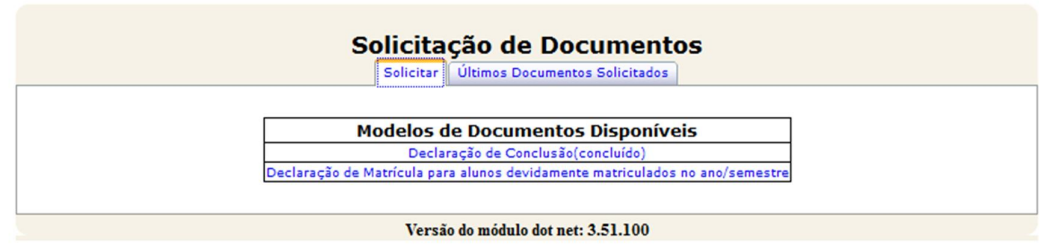

Figura 2 – Modelos de Documentos

Feito isso, se a situação e os dados cadastrais do aluno estiverem devidamente em dia, um documento PDF será gerado e aparecerá um link para download do mesmo (fig. 3).

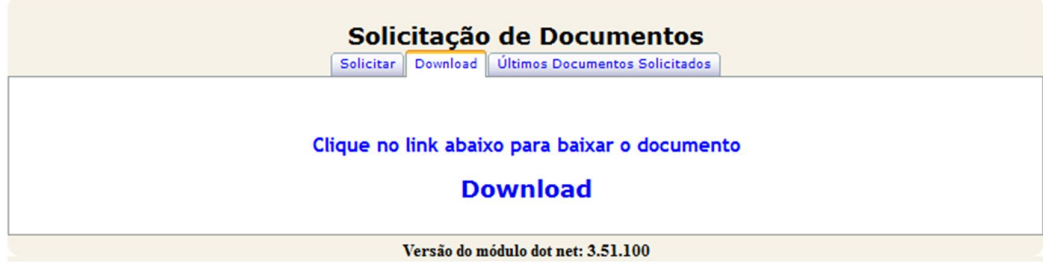

Figura 3 – Documento Gerado

Caso ocorra algu erro ou a situação atual do aluno não corresponda ao tipo de documento solicitado, como, por exemplo, um aluno que ainda não concluiu o curso solicitando uma declaração de conclusão, uma mensagem de alerta será exibida.